## **АННОТАЦИЯ**

Настоящий программный документ содержит инструкцию пользователя программного комплекса «Клиент-банк (WEB)» модуля «Клиент» (далее ПК) для работы с документами по шаблону. Инструкция включает:

Общие сведения;

Документы по шаблону;

Настоящий программный документ разработан ОАО «АСБ Беларусбанк».

# **СОДЕРЖАНИЕ**

<span id="page-1-0"></span>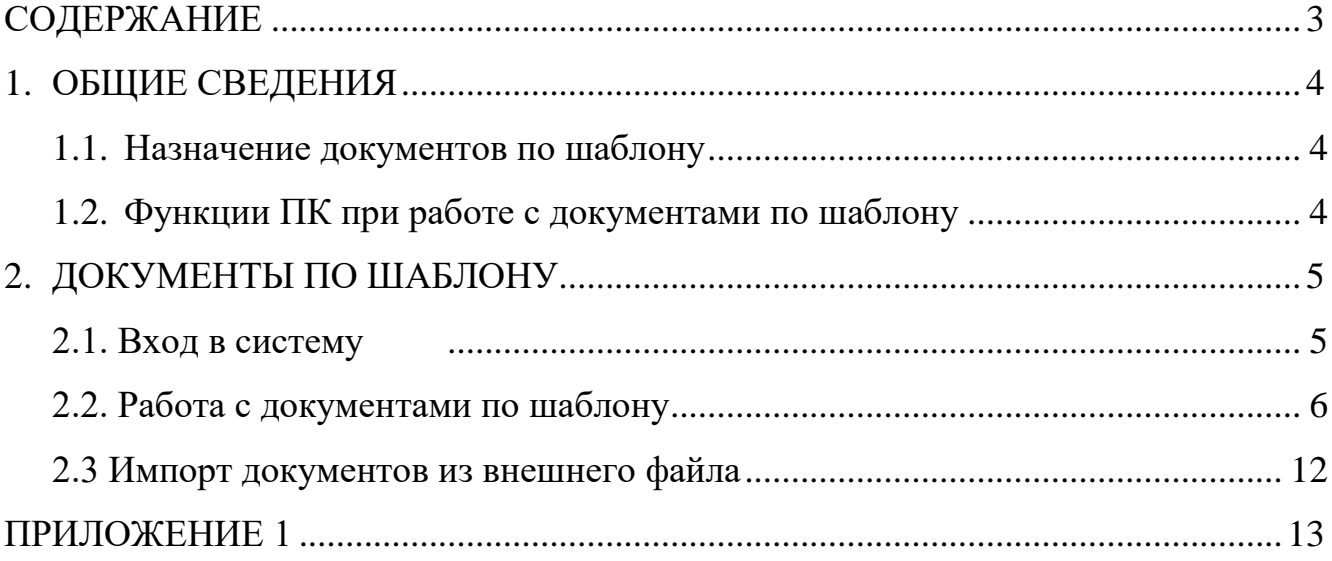

## <span id="page-2-0"></span>**1. ОБЩИЕ СВЕДЕНИЯ**

### **1.1. Назначение документов по шаблону**

<span id="page-2-2"></span><span id="page-2-1"></span>Меню «Документы по шаблону» предоставляет пользователю возможность передачи в банк для анализа и принятия решения, документов по шаблону согласно разработанному и принятому в банке списку.

## **1.2. Функции ПК при работе с документами по шаблону**

Программа выполняет следующие функции:

1) Создание документов по шаблону;

2) Редактирование документов по шаблону;

3) Просмотр документов по шаблону;

4) Наложение электронно-цифровых подписей на документы по шаблону для согласования и (или) отправки их в банк;

- 5) Снятие электронно-цифровой подписи с документов по шаблону;
- 6) Удаление документов по шаблону из БД;

7) Передача подписанных и согласованных документов по шаблону в банк для дальнейшей их обработки ответственными исполнителями банка;

8) Отзыв ранее переданных и не принятых в работу ответственными исполнителями банка документов по шаблону;

## **2. ДОКУМЕНТЫ ПО ШАБЛОНУ**

#### **2.1. Вход в систему**

<span id="page-3-1"></span><span id="page-3-0"></span>1. Запустить современный интернет браузер (Opera (64-битная версия), Firefox (64-битная версия), Chrome, Microsoft Edge и перейти на страницу https://icb.asb.by/.

2. Ввести имя и пароль для входа в систему для прохождения процедуры идентификации и аутентификации (Рис. 1). Работа с системой без успешной аутентификации и авторизации пользователя невозможна. Аутентификация и авторизация пользователя выполняется на уровне СУБД с учетом прав доступа к модулям системы. Вход может осуществляется по логину и паролю (закладка "Вход по паролю") или по ключу (закладка "Вход по ЭЦП").

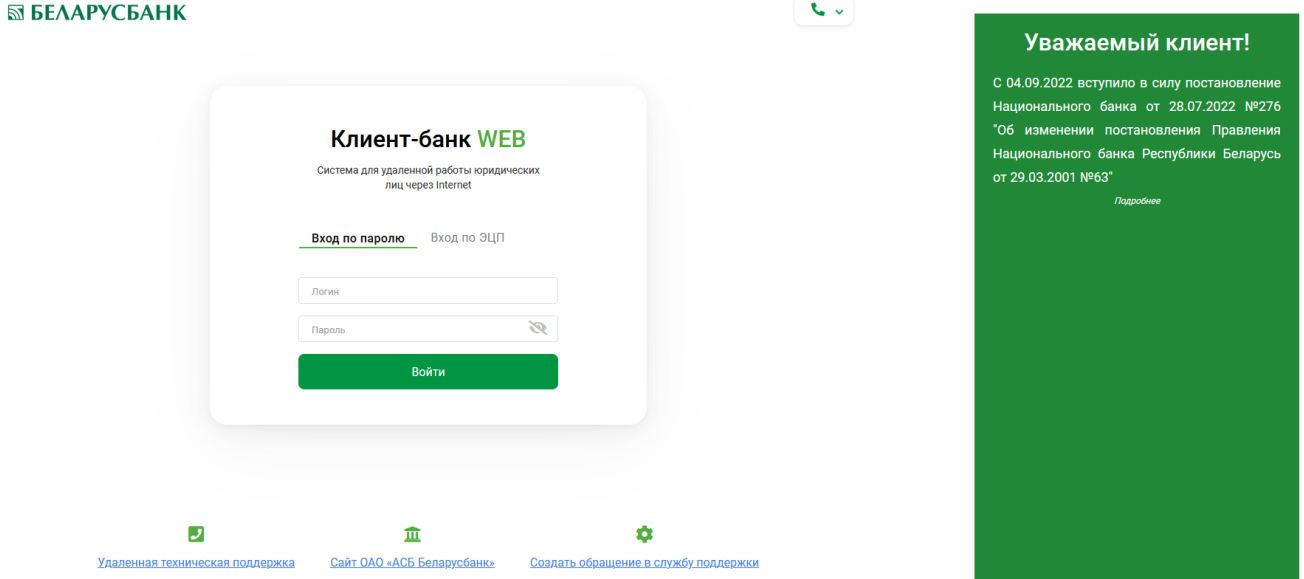

Рис.1 Страница для ввода данных о пользователе

Для предотвращения несанкционированного доступа к данным пользователя в ПК "Клиент-банк (WEB)" предоставлена возможность трехкратного ввода ошибочного пароля при входе в ПК, после чего доступ блокируется. Для снятия блокировки пользователю необходимо обратиться в службу корпоративного бизнеса обслуживающего клиента структурного подразделения банка и предоставить документ, удостоверяющий его личность для проверки соответствия данных в ПК данным пользователя клиента.

3. Выбрать слева в меню главной формы приложения пункт "Документы" H для перехода к списку доступных для работы документов (Рис. 2).

6

Инструкция. Работа с документами по шаблону. ПК Клиент-банк (WEB). Ред. 05.04.2024

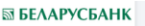

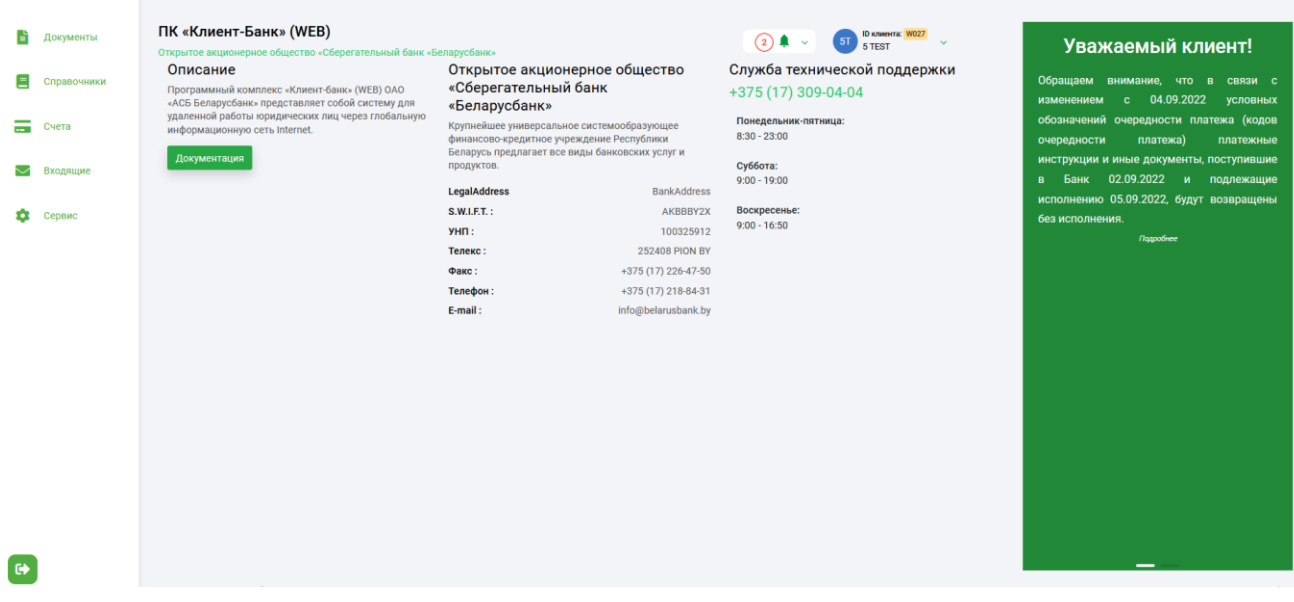

Рис.2 Главное меню страницы ПК

#### **2.2. Работа с документами по шаблону**

<span id="page-4-0"></span>1. Выбрать в меню со списком доступных документов пункт "Документы по шаблону" (Рис. 3).

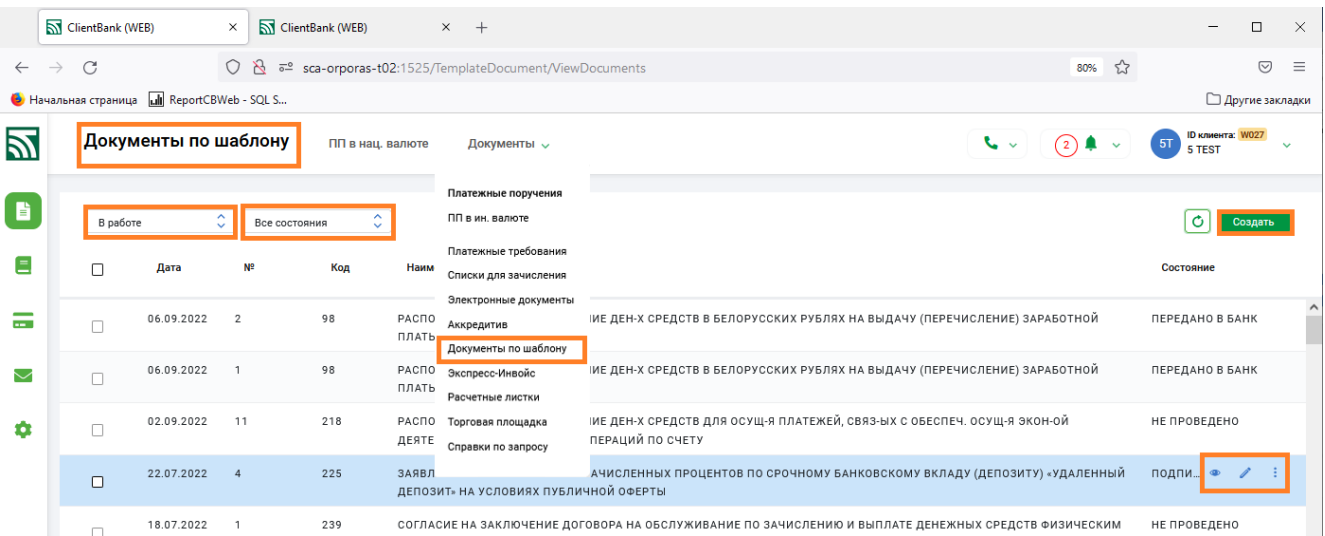

Рис. 3 Документы по шаблону. В работе.

2. Нажать в правой части формы сверху кнопку "Создать" (Рис. 3) для создания документа по шаблону.

3. Список шаблонов включает большое количество документов: заявления, уведомления, справки, распоряжения, сведения и так далее, сгруппированных по видам документов. Каждый из документов имеет свою форму (шаблон) заполнения. Для быстрого поиска пользователем нужного документа в верхней части таблицы расположено поле "Выбор группы шаблонов" для автоматической фильтрации документов в списке (Рис. 4).

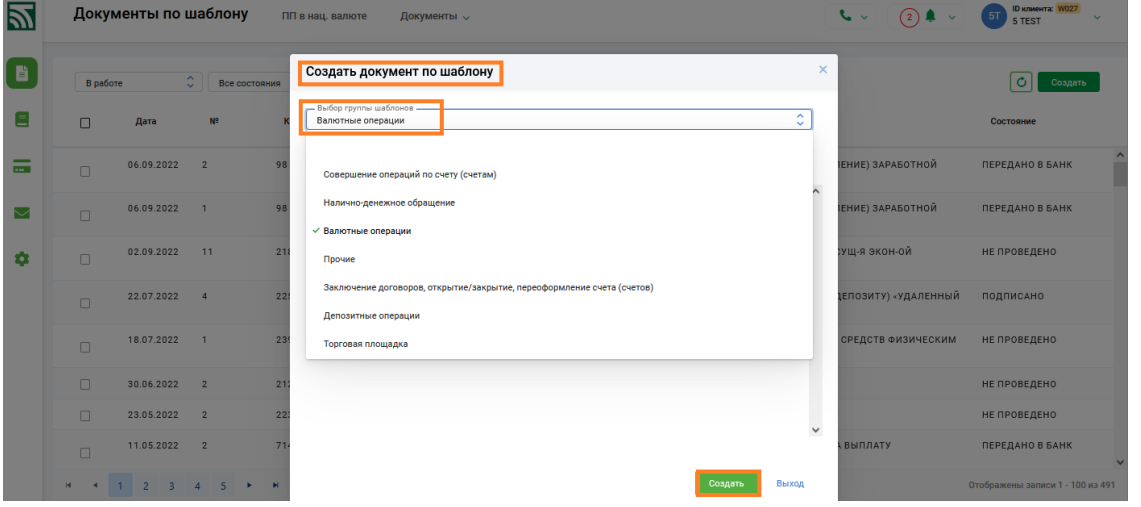

Рис. 4 Выбор группы документов по шаблону.

После выбора группы шаблонов из появившегося списка шаблонов данной группы необходимо выбрать требуемый для отправки в банк документ, для быстрого поиска пользователем нужного документа в верхней части таблицы расположено поле "Наименование" для автоматической фильтрации документов в списке в соответствии с внесенной в данное поле информацией (Рис. 5).

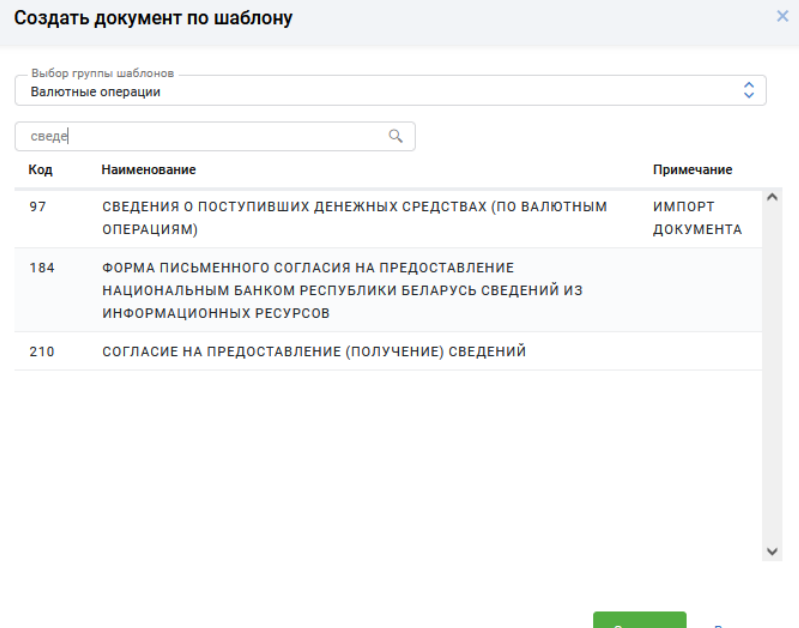

Рис. 5 Выбор документа по шаблону.

4. В окне создания документа по шаблону в зависимости от выбранного варианта появится форма, в которой нужно заполнить все необходимые поля. После заполнения шаблона документа необходимо нажать кнопку "Сохранить" (Рис. 6). Вся информация запишется в централизованную Базу Данных на сервере банка. После успешного сохранения, документ появится в списке документов по шаблону со статусом "Не проведено". Для операций копирования и вставки текста в полях ввода необходимо использовать комбинации клавиш Ctrl-C (Копировать) и Ctrl-V (Вставить).

8

Инструкция. Работа с документами по шаблону. ПК Клиент-банк (WEB). Ред. 05.04.2024

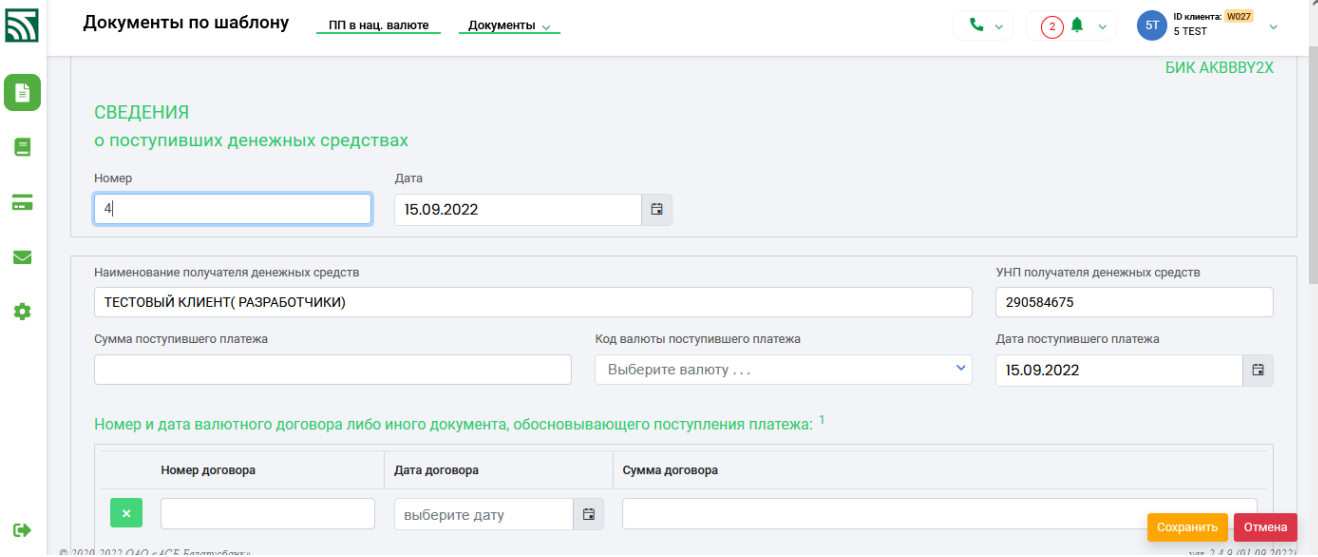

Рис. 5 Вариант заполнения документа по шаблону

5. Для документов со статусом "Не проведено" доступны следующие операции: "Просмотреть", "Изменить", "Скопировать", "Удалить", "Подписать", "Протокол" (Рис. 6). Перед отправкой документов в банк на исполнение, необходимо отметить подготовленные документы и нажать кнопку "Подписать" (Рис. 6).

|              | Документы по шаблону                      |                                     | ПП в нац. валюте                                     | $\sim$<br>$(2)$ $\bullet$ $\sim$<br>Документы $\sim$                                                                                              | <b>ID клиента: W027</b><br>5T<br>5 TFST |
|--------------|-------------------------------------------|-------------------------------------|------------------------------------------------------|----------------------------------------------------------------------------------------------------|-----------------------------------------|
|              | В работе                                  | $\hat{\phantom{a}}$<br>$\checkmark$ | $\hat{\phantom{a}}$<br>Все состояния<br>$\checkmark$ |                                                                                                    | Ó<br>Создать                            |
| П            | Дата                                      | Nº                                  | Код                                                  | Наименование                                                                                                    | Состояние                               |
| п            | 15.09.2022                                | 57                                  | 97                                                   | СВЕДЕНИЯ О ПОСТУПИВШИХ ДЕНЕЖНЫХ СРЕДСТВАХ (ПО ВАЛЮТНЫМ ОПЕРАЦИЯМ)                                                                                 | НЕ ПРОВЕДЕНО                            |
| ☑            | 15.09.2022                                | 56                                  | 97                                                   | СВЕДЕНИЯ О ПОСТУПИВШИХ ДЕНЕЖНЫХ СРЕДСТВАХ (ПО ВАЛЮТНЫМ ОПЕРАЦИЯМ)                                                                                 | HE NPO.                                 |
|              | Информация                                |                                     |                                                      | СУММА ПОСТУПИВШЕГО ПЛАТЕЖА 500,00 КОД ВАЛЮТЫ ПОСТУПИВШЕГО ПЛАТЕЖА USD ДАТА ПОСТУПИВШЕГО ПЛАТЕЖА 15.09.2022                                        | Изменить                                |
|              | 06.09.2022                                | $\overline{2}$                      | 98                                                   | РАСПОРЯЖЕНИЕ НА БРОНИРОВАНИЕ ДЕН-Х СРЕДСТВ В БЕЛОРУССКИХ РУБЛЯХ НА ВЫДАЧУ (ПЕРЕЧИСЛЕНИЕ) ЗАРАБОТНОЙ<br>ПЛАТЫ                                      | Просмотреть<br><b>NEF</b><br>Протокол   |
| п            | 06.09.2022                                | $\overline{1}$                      | 98                                                   | РАСПОРЯЖЕНИЕ НА БРОНИРОВАНИЕ ДЕН-Х СРЕДСТВ В БЕЛОРУССКИХ РУБЛЯХ НА ВЫДАЧУ (ПЕРЕЧИСЛЕНИЕ) ЗАРАБОТНОЙ<br>ПЛАТЫ                                      | Изменить                                |
| П            | 02.09.2022                                | 11                                  | 218                                                  | РАСПОРЯЖЕНИЕ НА БРОНИРОВАНИЕ ДЕН-Х СРЕДСТВ ДЛЯ ОСУЩ-Я ПЛАТЕЖЕЙ, СВЯЗ-ЫХ С ОБЕСПЕЧ. ОСУЩ-Я ЭКОН-ОЙ<br>ДЕЯТЕЛЬНОСТИ, ПРИ ОГРАНИЧ, ОПЕРАЦИЙ ПО СЧЕТУ | Передать в банк                         |
| П            | 22.07.2022                                | $\overline{4}$                      | 225                                                  | ЗАЯВЛЕНИЕ НА ПЕРЕЧИСЛЕНИЕ НАЧИСЛЕННЫХ ПРОЦЕНТОВ ПО СРОЧНОМУ БАНКОВСКОМУ ВКЛАДУ (ДЕПОЗИТУ) «УДАЛЕННЫЙ<br>ДЕПОЗИТ» НА УСЛОВИЯХ ПУБЛИЧНОЙ ОФЕРТЫ     | Отозвать из банка<br>Копировать         |
| п            | 18.07.2022                                | $\overline{1}$                      | 239                                                  | СОГЛАСИЕ НА ЗАКЛЮЧЕНИЕ ДОГОВОРА НА ОБСЛУЖИВАНИЕ ПО ЗАЧИСЛЕНИЮ И ВЫПЛАТЕ ДЕНЕЖНЫХ СРЕДСТВ ФИЗИЧЕСКИМ<br>ЛИЦАМ                                      | Удалить<br>Отменить подпись             |
| $\mathbf{H}$ | $\overline{\mathbf{3}}$<br>$\overline{2}$ | $\overline{4}$<br>-5.               | ×                                                    |                                                                                                    | Orot<br>Протокол                        |
|              | Снять выделение                           |                                     |                                                      | Подписать<br>Передать в банк                                                                                                    | Ещё V<br>Просмотреть                    |

Рис. 6 Подпись документа по шаблону

6. В окне подтверждения операции электронно-цифровой подписи документов необходимо внести пароль к личному ключу и нажать кнопку "Далее" (Рис. 7). Подписанные документы получат статус "Подписано".

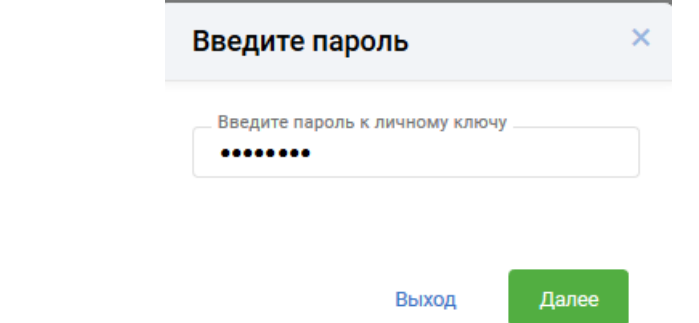

Рис. 7 Ввод пароля к личному ключу

7. Для документов со статусом "Подписано" доступны следующие операции: "Просмотреть", "Копировать", "Подписать", "Отменить подпись", "Передать в банк" (Рис. 8). Для передачи документов в банк на исполнение необходимо отметить подписанные документы и нажать кнопку "Передать в банк" (Рис. 8). Переданные в банк документы получат статус "Передано в банк" (Рис. 9). Все дальнейшие операции с документами осуществляются ответственными исполнителями на стороне банка.

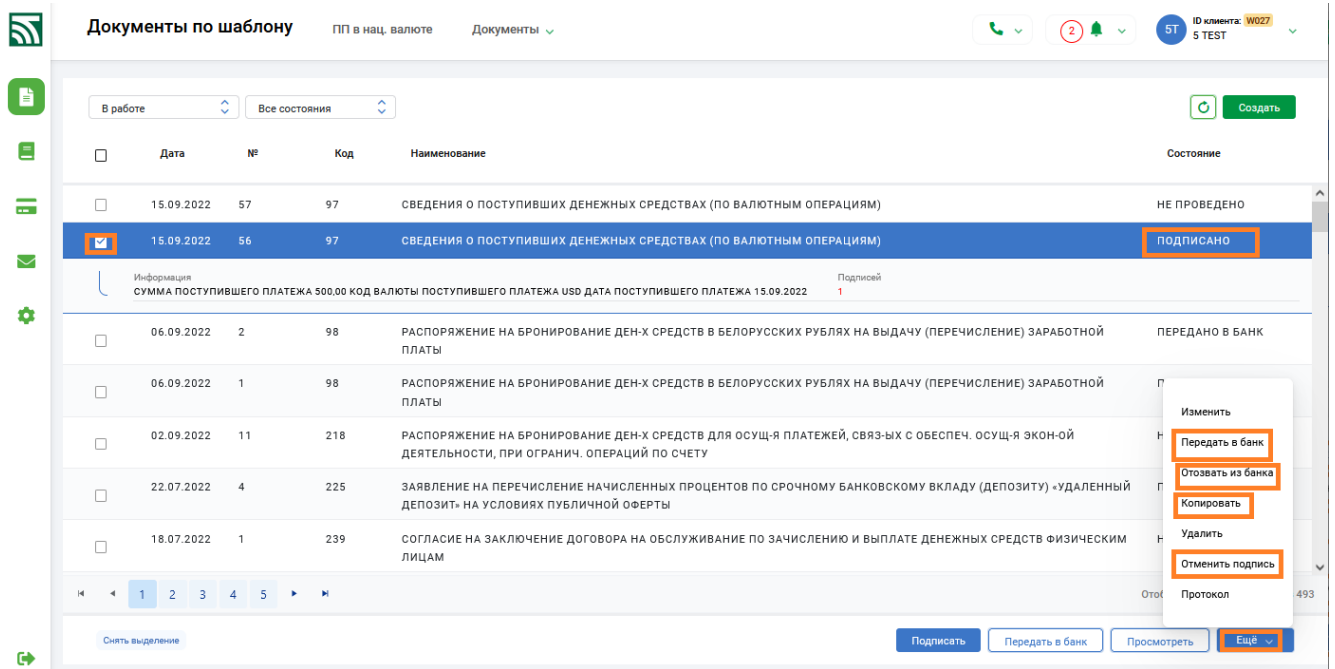

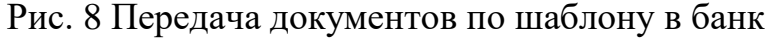

| Ð             |          | Документы по шаблону |                        | ПП в нац. валюте                        | $\sim$<br>$(2)$ $\rightarrow$<br>Документы $\sim$                                                            | <b>ID клиента: W027</b><br>5T<br>5 TEST |
|---------------|----------|----------------------|------------------------|-----------------------------------------|----------------------------------------------------------------------------------------------------|-----------------------------------------|
| B             | В работе |                      | $\sim$<br>$\checkmark$ | $\sim$<br>Все состояния<br>$\checkmark$ |                                                                                                    | Создать                                 |
|               | п        | Дата                 | W.                     | Код                                     | Наименование                                                                                                 | Состояние                               |
| --            | ∩        | 15.09.2022           | 57                     | 97                                      | СВЕДЕНИЯ О ПОСТУПИВШИХ ДЕНЕЖНЫХ СРЕДСТВАХ (ПО ВАЛЮТНЫМ ОПЕРАЦИЯМ)                                            | НЕ ПРОВЕДЕНО                            |
|               |          | 15.09.2022           | 56                     | 97                                      | СВЕДЕНИЯ О ПОСТУПИВШИХ ДЕНЕЖНЫХ СРЕДСТВАХ (ПО ВАЛЮТНЫМ ОПЕРАЦИЯМ)                                            | ПОДПИСАНО                               |
| $\smallsmile$ | M        | 06.09.2022           | $\overline{2}$         | 98                                      | РАСПОРЯЖЕНИЕ НА БРОНИРОВАНИЕ ДЕН-Х СРЕДСТВ В БЕЛОРУССКИХ РУБЛЯХ НА ВЫДАЧУ (ПЕРЕЧИСЛЕНИЕ) ЗАРАБОТНОЙ<br>ПЛАТЫ | ПЕРЕДАНО В БАНК                         |
| ά             |          | Информация           |                        |                                         | Подлисей<br>ЦЕЛЬ БРОНИРОВАНИЯ ФЕВРАЛЬ HOMEP CЧЕТА ВУ53АКВВ30120000018380000000                               |                                         |
|               |          | 06.09.2022           |                        | 98                                      | РАСПОРЯЖЕНИЕ НА БРОНИРОВАНИЕ ДЕН-Х СРЕДСТВ В БЕЛОРУССКИХ РУБЛЯХ НА ВЫДАЧУ (ПЕРЕЧИСЛЕНИЕ) ЗАРАБОТНОЙ<br>ПЛАТЫ | ПЕРЕДАНО В БАНК                         |

Рис. 9 Переданные документы в банк

8. Для переданных в банк документов доступны операции "Просмотреть", "Копировать", "Отозвать из банка", "Протокол" (Рис. 8). Для отзыва ранее переданных на исполнение в банк и разрешенных к отзыву типов документов необходимо отметить документы со статусом "Передано в банк" в списке документов по шаблону и нажать кнопку "Отозвать из банка" (Рис. 10). При передаче определенных типов документов в банк состояние документа автоматически устанавливается как "Исполняется банком" с отсутствием возможности отзыва из банка.

|              |                                      | Документы по шаблону                                                                        |                                     | ПП в нац. валюте                                     | $\sim$ $\sim$<br>$(2)$ $\bullet$ $\circ$<br>Документы $\sim$                                                                                      | <b>ID клиента: W027</b><br>5T<br>5 TFST     |  |  |  |
|--------------|--------------------------------------|---------------------------------------------------------------------------------------------|-------------------------------------|------------------------------------------------------|----------------------------------------------------------------------------------------------------|---------------------------------------------|--|--|--|
| B            | В работе                             |                                                                                             | $\hat{\phantom{a}}$<br>$\checkmark$ | $\hat{\phantom{a}}$<br>Все состояния<br>$\checkmark$ |                                                                                                    | Ó<br>Создать                                |  |  |  |
| Ξ            | п                                    | Дата                                                                                        | Nº                                  | Код                                                  | Наименование                                                                                                    | Состояние                                   |  |  |  |
| -- 1         | П                                    | 15.09.2022                                                                                  | 57                                  | 97                                                   | СВЕДЕНИЯ О ПОСТУПИВШИХ ДЕНЕЖНЫХ СРЕДСТВАХ (ПО ВАЛЮТНЫМ ОПЕРАЦИЯМ)                                                                                 | $\hat{}$<br>НЕ ПРОВЕДЕНО                    |  |  |  |
|              | п                                    | 97<br>15.09.2022<br>56<br>СВЕДЕНИЯ О ПОСТУПИВШИХ ДЕНЕЖНЫХ СРЕДСТВАХ (ПО ВАЛЮТНЫМ ОПЕРАЦИЯМ) |                                     |                                                      |                                                                                                    |                                             |  |  |  |
| $\checkmark$ | M                                    | 06.09.2022                                                                                  | $\overline{2}$                      | 98                                                   | РАСПОРЯЖЕНИЕ НА БРОНИРОВАНИЕ ДЕН-Х СРЕДСТВ В БЕЛОРУССКИХ РУБЛЯХ НА ВЫДАЧУ (ПЕРЕЧИСЛЕНИЕ) ЗАРАБОТНОЙ<br>ПЛАТЫ                                      | ПЕРЕДАНО В БАНК                             |  |  |  |
| ۰            |                                      | Информация                                                                                  |                                     |                                                      | Подлисей<br>ЦЕЛЬ БРОНИРОВАНИЯ ФЕВРАЛЬ НОМЕР СЧЕТА ВУ53АКВВ30120000018380000000<br>h,                                                              |                                             |  |  |  |
|              | п                                    | 06.09.2022                                                                                  | $\overline{1}$                      | 98                                                   | РАСПОРЯЖЕНИЕ НА БРОНИРОВАНИЕ ДЕН-Х СРЕДСТВ В БЕЛОРУССКИХ РУБЛЯХ НА ВЫДАЧУ (ПЕРЕЧИСЛЕНИЕ) ЗАРАБОТНОЙ<br>ПЛАТЫ                                      | Изменить<br>Передать в банк                 |  |  |  |
|              | $\Box$                               | 02.09.2022                                                                                  | 11                                  | 218                                                  | РАСПОРЯЖЕНИЕ НА БРОНИРОВАНИЕ ДЕН-Х СРЕДСТВ ДЛЯ ОСУЩ-Я ПЛАТЕЖЕЙ, СВЯЗ-ЫХ С ОБЕСПЕЧ. ОСУЩ-Я ЭКОН-ОЙ<br>ДЕЯТЕЛЬНОСТИ, ПРИ ОГРАНИЧ. ОПЕРАЦИЙ ПО СЧЕТУ | Отозвать из банка<br>Копировать             |  |  |  |
|              | П                                    | 22.07.2022                                                                                  | $\Delta$                            | 225                                                  | ЗАЯВЛЕНИЕ НА ПЕРЕЧИСЛЕНИЕ НАЧИСЛЕННЫХ ПРОЦЕНТОВ ПО СРОЧНОМУ БАНКОВСКОМУ ВКЛАДУ (ДЕПОЗИТУ) «УДАЛЕННЫЙ<br>ДЕПОЗИТ» НА УСЛОВИЯХ ПУБЛИЧНОЙ ОФЕРТЫ     | Удалить<br>Отменить подпись<br>$\checkmark$ |  |  |  |
|              | $\mathbb{H}$<br>$\blacktriangleleft$ | $\overline{2}$<br>$\overline{3}$                                                            | $5 -$<br>$\overline{4}$             | <b>E.</b> H                                          |                                                                                                    | Orof<br>493<br>Протокол                     |  |  |  |
| Θ            |                                      | Снять выделение                                                                             |                                     |                                                      | Подписать<br>Передать в банк                                                                                                    | Ещё $\sim$<br>Просмотреть                   |  |  |  |

Рис. 10 Отзыв документов по шаблону из банка

9. Отозванные пользователем документы, либо документы, удаленные и отказанные банком можно просмотреть в меню "Отказанные". Список документов отображается за выбранный пользователем период. Все документы, принятые и обработанные банком, можно просмотреть в разделе "Обработанные", указав необходимый период.

10. Для внесения изменений в отозванные пользователем или отказанные банком документы, а также обработанные документы можно скопировать, нажав кнопку "Копировать". Копии документов появятся в меню "В работе".

11. Для просмотра и (или) печати одного или нескольких документов по шаблону необходимо стать на нужный документ либо выделить несколько документов в списке и нажать кнопку "Просмотреть". В новой вкладке браузера отобразится внешнее представление документа (документов) для просмотра либо вывода на печать (Рис. 11).

 $15.09.2022\mathrm{r}$ ОАО АСБ "Беларусбанк". ПК "Клиент-банк (WEB)" ID Клиента W027 Документ N61 от 15.09.2022

ОАО "АСБ Беларусбанк" БF

0702220014

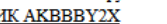

 $\frac{3a\pi\text{Rra} \text{ Ne}\underline{1}}{2 \text{ or }\underline{15.09.2022}}$ на покупку иностранной валюты на торгах ОАО "БВФБ"

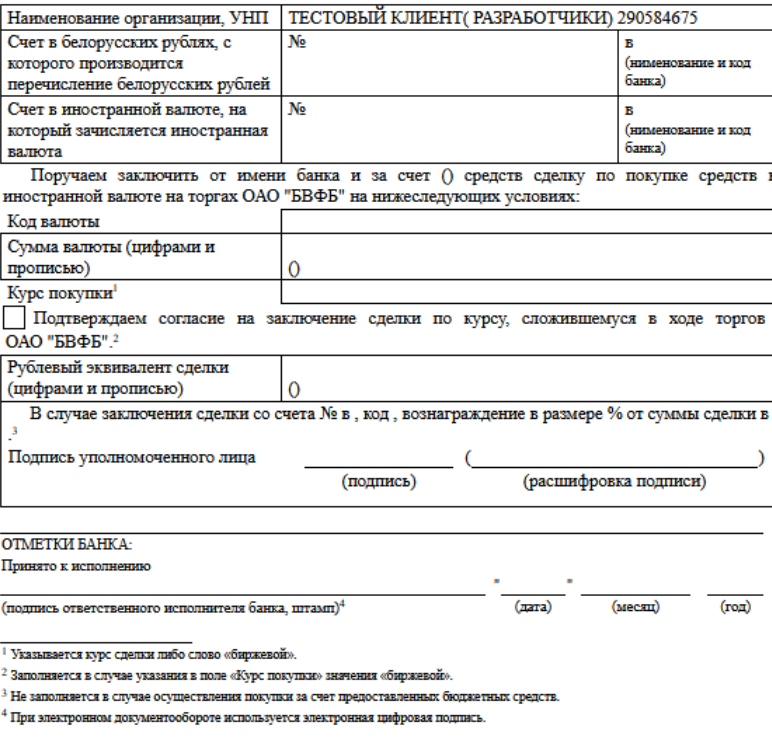

Рис. 11 Внешнее представление документа по шаблону

a. Для просмотра всех операций по документу, производимых над ним с момента его создания, необходимо стать на документ и нажать кнопку "Протокол". На экране отобразится список всех операций (Рис. 12).

| Ð                |          | Документы по шаблону |                                                     | ПП в нац. валюте    | $\sim$<br>$\binom{2}{2}$<br>$\bullet$ | <b>ID клиента: W027</b><br>5T<br>5 TEST |                                   |                 |                                                                                                    |                                                    |
|------------------|----------|----------------------|-----------------------------------------------------|---------------------|---------------------------------------|-----------------------------------------|-----------------------------------|-----------------|----------------------------------------------------------------------------------------------------|----------------------------------------------------|
| D                | В работе |                      | $\hat{\phantom{a}}$<br>Все состояния<br>$\ddotmark$ | $\hat{\mathcal{C}}$ |                                       |                                         |                                   |                 |                                                                                                    | Ó<br>Создать                                       |
| Ξ                | $\Box$   | Дата                 | N <sup>2</sup>                                      | Код                 |                                       | Наименование                            |                                   |                 |                                                                                                    | Состояние                                          |
| $\sim$<br>$\sim$ | о        | 15.09.2022           | 61                                                  | 12                  | <b>3ARBI</b>                          | Протокол                                | Документ номер '61' от 15.09.2022 |                 |                                                                                                    | $\hat{\phantom{a}}$<br>$\mathcal{L}$ :<br>подпи… ⊕ |
|                  | П        | 15.09.2022           | 57                                                  | 97                  | СВЕДІ                                 |                                         |                                   |                 | M)                                                                                                  | HE <sub>1</sub><br>Изменить                        |
| $\searrow$       | п        | 15.09.2022           | 56                                                  | 97                  | СВЕДІ                                 | Дата и время                            | Операция                          | Пользователь    | M)                                                                                                  | not<br>Просмотреть                                 |
| ۰                | $\Box$   | 06.09.2022           | $\overline{2}$                                      | 98                  | PACIT<br>ПЛАТІ                        | 15.09.2022<br>17:02:03                  | Подпись документа                 | <b>W027 KIO</b> | <b>ВЫДАЧУ (ПЕРЕЧИСЛЕНИЕ) ЗАРАБОТНОЙ</b>                                                             | <b>NEP</b><br>Протокол                             |
|                  | П        | 06.09.2022           | $\overline{1}$                                      | 98                  | PAC <sub>I</sub><br>ПЛАТІ             | 15.09.2022<br>16:59:51                  | Просмотр документа                | W027_KIO        | ВЫДАЧУ (ПЕРЕЧИСЛЕНИЕ) ЗАРАБОТНОЙ                                                                    | ПЕРЕДАНО В БАНК                                    |
|                  | $\Box$   | 02.09.2022           | 11                                                  | 218                 | PAC <sub>I</sub><br>ДЕЯТІ             | 15.09.2022<br>16:59:47                  | Добавление новой<br>записи        | <b>W027 KKO</b> | ЯЗ-ЫХ С ОБЕСПЕЧ. ОСУЩ-Я ЭКОН-ОЙ                                                                     | НЕ ПРОВЕДЕНО                                       |
|                  | П        | 22.07.2022           | 4                                                   | 225                 | <b>3ARBJ</b><br>ДЕПО                  |                                         |                                   | Выход           | ковскому вкладу (депозиту) «Удаленный                                                               | ПОДПИСАНО                                          |
|                  | $\Box$   | 18.07.2022           |                                                     | 239                 |                                       |                                         |                                   |                 | СОГЛАСИЕ НА ЗАКЛЮЧЕНИЕ ДОГОВОРА НА ОБСЛУЖИВАНИЕ ПО ЗАЧИСЛЕНИЮ И ВЫПЛАТЕ ДЕНЕЖНЫХ СРЕДСТВ ФИЗИЧЕСКИМ | НЕ ПРОВЕДЕНО<br>$\checkmark$                       |

Рис. 12 Протокол по выбранному документу

## **2.3 Импорт документов из внешнего файла**

<span id="page-10-0"></span>1. Для операции создания документов (кнопка "Создать ") (Рис. 13) в окне со списком шаблонов добавлена возможность импорта документа "Сведения о поступивших денежных средствах (по валютным операциям)" из внешнего файла в формате XML. Структура файла импорта описана в Приложении 1.

| Ы   |               | Документы по шаблону |                                                        | ПП в нац. валюте | Документы $\sim$                                                     |                                     | t. v                     | <b>ID клиента:</b> W027<br>5 TFST |
|-----|---------------|----------------------|--------------------------------------------------------|------------------|----------------------------------------------------------------------|-------------------------------------|--------------------------|-----------------------------------|
| i.  | В работе      |                      | $\mathcal{N}_{\mathcal{N}}$<br>Все состояния<br>$\sim$ |                  | Создать документ по шаблону<br>Выбор группы шаблонов                 | $\times$                            |                          | Ó<br>Создать                      |
|     | $\Box$        | Дата                 | N <sup>2</sup>                                         |                  | Валютные операции<br>$\mathbb{Q}$<br>Поиск по таблице                | $\hat{\phantom{a}}$<br>$\checkmark$ |                          | Состояние                         |
| ल्ल | $\Box$        | 15.09.2022           | 61<br>12                                               | Код              | Наименование                                                         | Примечание                          |                          | ПОДПИСАНО                         |
|     | $\Box$        | 15.09.2022           | 57<br>97                                               | 11               | ЗАЯВКА НА ПРОДАЖУ ИНОСТРАННОЙ ВАЛЮТЫ НА ТОРГАХ ОАО «БВФБ»            |                                     |                          | НЕ ПРОВЕДЕНО                      |
|     | $\Box$        | 15.09.2022           | 56<br>97                                               | 12               | ЗАЯВКА НА ПОКУПКУ ИНОСТРАННОЙ ВАЛЮТЫ НА ТОРГАХ ОАО «БВФБ»            |                                     |                          | ПОДПИСАНО                         |
| ۵   |               | 06.09.2022           | 98<br>$\overline{2}$                                   | 13               | ЗАЯВКА НА ПРОДАЖУ ИНОСТРАННОЙ ВАЛЮТЫ НА ВНЕБИРЖЕВОМ<br>PHHKE         |                                     | <b>ІЕНИЕ) ЗАРАБОТНОЙ</b> | <b>ПЕРЕДАНО В БАНК</b>            |
|     | $\Box$        |                      |                                                        | 14               | ЗАЯВКА НА ПОКУПКУ ИНОСТРАННОЙ ВАЛЮТЫ НА ВНЕБИРЖЕВОМ<br>PHHKE         |                                     |                          |                                   |
|     | $\Box$        | 06.09.2022           | 98                                                     | 16               | ЗАЯВКА НА КОНВЕРСИЮ ИНОСТРАННОЙ ВАЛЮТЫ                               |                                     | <b>ІЕНИЕ) ЗАРАБОТНОЙ</b> | ПЕРЕДАНО В БАНК                   |
|     | $\Box$        | 02.09.2022           | 21<br>11                                               | 97               | СВЕДЕНИЯ О ПОСТУПИВШИХ ДЕНЕЖНЫХ СРЕДСТВАХ (ПО ВАЛЮТНЫМ<br>ОПЕРАЦИЯМ) | ИМПОРТ<br>ДОКУМЕНТА                 | хиш-я экон-ой            | НЕ ПРОВЕДЕНО                      |
|     | $\Box$        | 22.07.2022           | 22!<br>$\overline{4}$                                  | 206              | СОГЛАСИЕ НА СОВЕРШЕНИЕ ВАЛЮТНО-ОБМЕННОЙ ОПЕРАЦИИ                     |                                     | 1ЕПОЗИТУ) «УДАЛЕННЫЙ     | ПОДПИСАНО                         |
|     |               |                      |                                                        | 232              | ЗАЯВЛЕНИЕ НА РЕГИСТРАЦИЮ ВАЛЮТНОГО ДОГОВОРА НА ВЕБ-                  | $\checkmark$                        |                          |                                   |
|     | $\Box$        | 18.07.2022           | 23                                                     |                  |                                                                      |                                     | СРЕДСТВ ФИЗИЧЕСКИМ       | НЕ ПРОВЕДЕНО                      |
|     | $\frac{1}{2}$ | $2^{1}$ 3            | $\overline{4}$<br>$-5$                                 |                  | Импорт<br>Создать                                                    | Выход                               |                          | Отображены записи 1 - 100 из 494  |

Рис. 13 Создание документов путем импорта из внешнего файла

2. При установке в окне со списком шаблонов курсора на указанный выше документ, внизу списка появится дополнительная кнопка "Импорт " (Рис. 13). Далее в проводнике Windows необходимо выбрать файл для импорта шаблона. Если импортируемый XML документ не соответствует описанному в Приложении 1 формату, то будет создан документ с пустыми полями ввода. Импортированный документ можно отредактировать (кнопка "Изменить").

### **ПРИЛОЖЕНИЕ 1**

## <span id="page-11-0"></span>**СТРУКТУРА ФАЙЛА ДЛЯ ИМПОРТА ШАБЛОНА "СВЕДЕНИЯ О ПОСТУПИВШИХ ДЕНЕЖНЫХ СРЕДСТВАХ"**

Файл, из которого создается шаблон, представляет собой текстовый файл в кодировке UTF-8 следующего формата:

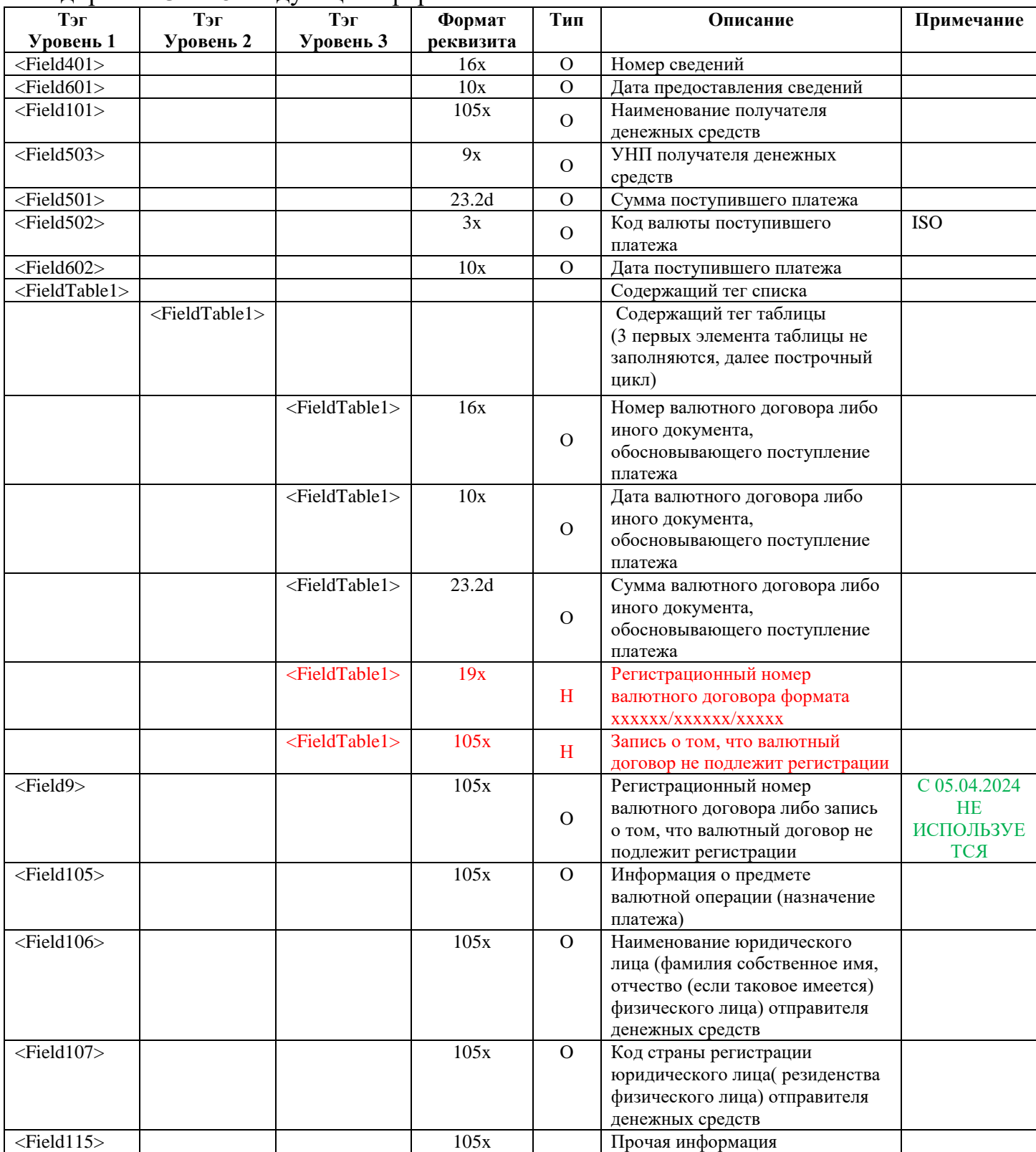

**Пример файла импорта:**

14

Инструкция. Работа с документами по шаблону. ПК Клиент-банк (WEB). Ред. 05.04.2024

```
<?xml version="1.0" encoding="UTF-8"?>
<Root DocType="97">
<Field401>221</Field401> <- 1-- Номер сведений-->
<Field601>09.08.2021</Field601> <!--Дата предоставления сведений-->
<Field101> ОАО КЛИЕНТ </Field101> <!--Наименование получателя денежных средств -->
\langle Field503>111111111 \langle Field503> \langle!--\overline{V}НП получателя денежных средств -->
<Field501>200,00</Field501> <!--Сумма поступившего платежа-->
<Field502> USD </Field502> <!--Код валюты поступившего платежа-->
<Field602>09.08.2023</Field602> <!--Дата поступившего платежа-->
    <FieldTable1> <!--Таблица-->
         <FieldTable1>
         <!--Три первых поля в таблице зарезервированы системой и не заполняются-->
         <FieldTable1/>
         <FieldTable1/>
         <FieldTable1/>
         <!--Начало цикла-->
         <!--Первая строка таблицы-->
         <FieldTable1>010120/129999/12</FieldTable1> <!—Регистрационный номер
    валютного договора либо иного документа, обосновывающего поступление платежа -->
         <FieldTable1>01.01.2020</FieldTable1> <!--Дата валютного договора либо иного 
    документа, обосновывающего поступление платежа -->
         <FieldTable1>50,00</FieldTable1> <!--Сумма валютного договора либо 
    иного документа, обосновывающего поступление платежа -->
         <FieldTable1>123456/123456/12345</FieldTable1>>><!--Регистрационный номер
     валютного договора формата xxxxxx/xxxxxx/xxxxx -->
         <FieldTable1></FieldTable1> <!—Запись о том, что валютный договор 
     не подлежит регистрации -->
         <!--Конец первой строки таблицы-->
         <!--Вторая строка таблицы-->
         <FieldTable1>010121/129999/13</FieldTable1> <!-- Регистрационный номер
     валютного договора либо иного документа, обосновывающего поступление платежа -->
         <FieldTable1>01.01.2021</FieldTable1> <!-- Дата валютного договора либо 
     иного документа, обосновывающего поступление платежа -->
         <FieldTable1>1500,00</FieldTable1> <!-- Сумма валютного договора либо 
     иного документа, обосновывающего поступление платежа -->
         <FieldTable1></FieldTable1> <!--Регистрационный номер валютного 
    договора формата xxxxxx/xxxxxx/xxxxx -->
         <FieldTable1>валютный договор не подлежит регистрации</FieldTable1>
         <!--Запись о том, что валютный договор не подлежит регистрации -->
         <!--Конец второй строки таблицы-->
         <!--Конец цикла-->
         </FieldTable1>
    </FieldTable1>
\leField105>назначение платежа\leField105> \le!--Информация о предмете валютной операции
(назначение платежа)-->
<Field106>контрагент</Field106> <!-- Наименование юридического лица (фамилия.
Собственное имя, отчество(если таковое имеется) физического лица) отправителя денежных 
средств -->
<Field107>250</Field107> <!--Код страны регистрации юридического 
лица( резиденства физического лица) отправителя денежных средств -->
\leField115>прочая информация\leField115> \le!--Прочая информация-->
```
 $<$ /Root $>$